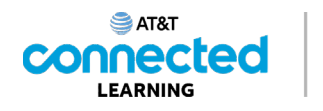

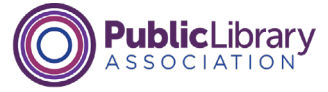

## **Intro to Email Sending Messages**

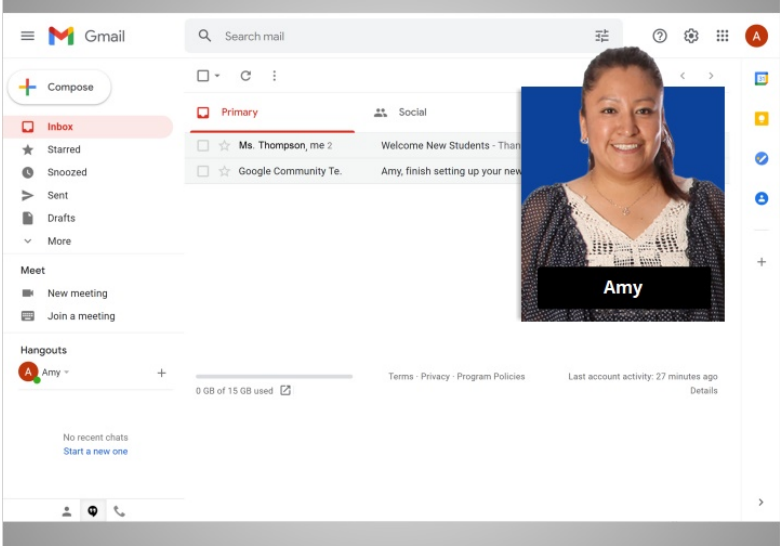

In the previous lesson, Amy read and responded to an email message sent to her by her child's teacher. In this lesson, Amy is going to write and send a message to her sister.

In today's example, Amy is using Gmail.

## Provided by AT&T Connected Learning + Public Library Association 1

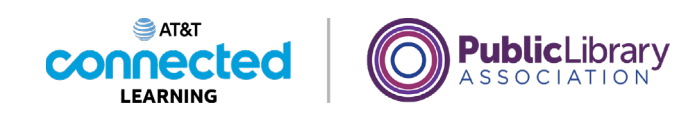

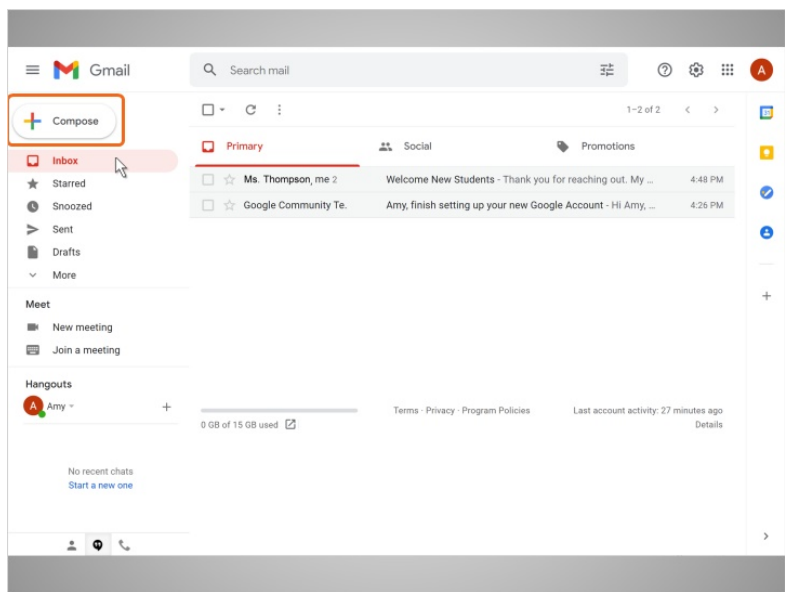

To send a new email, Amy clicks on the Compose button on the top left.

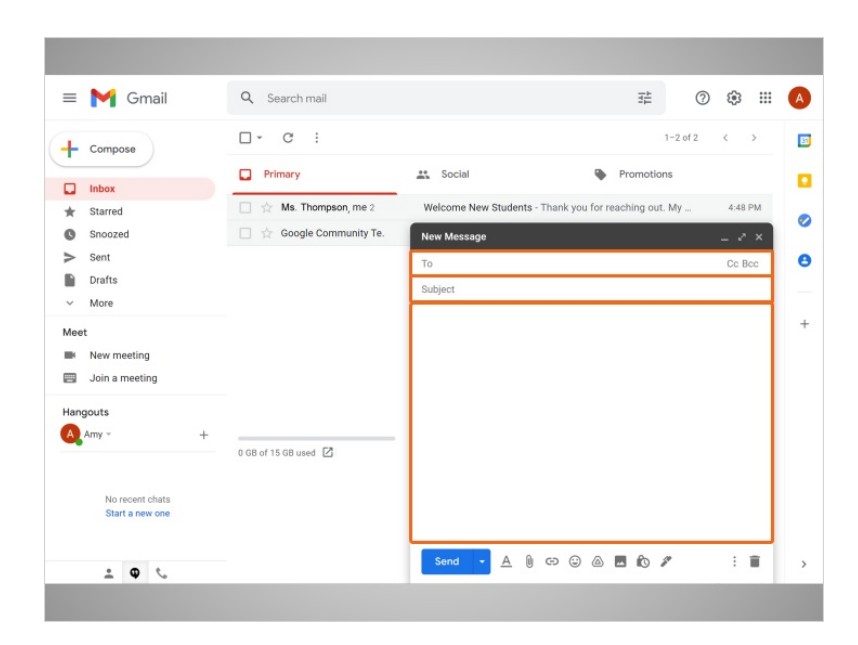

A message box appears. Amy will fill in in who the message is to, the subject of the message, and then what she wants to say.

Provided by AT&T Connected Learning + Public Library Association 2

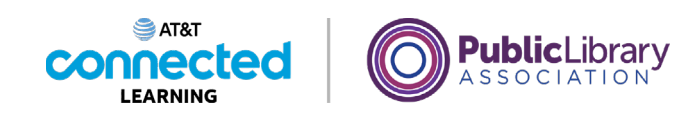

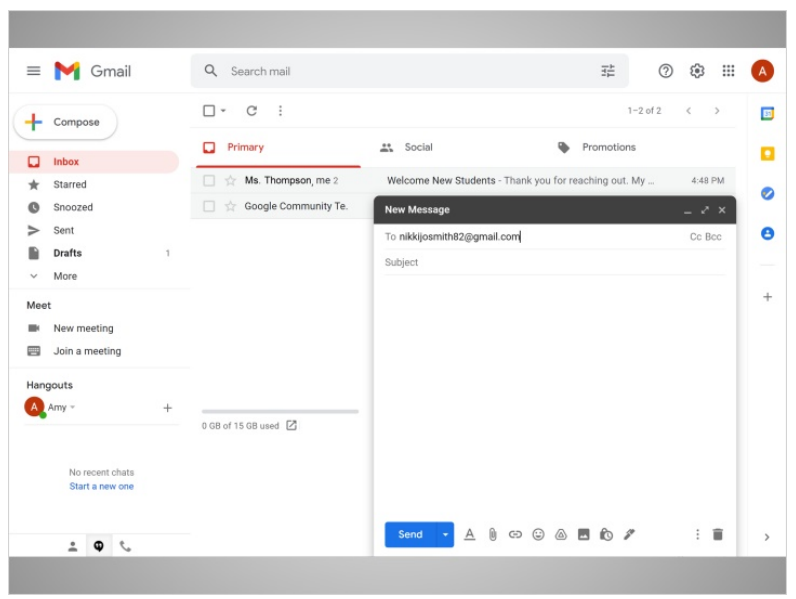

In the To field, Amy types in the email address of her sister Nikki.

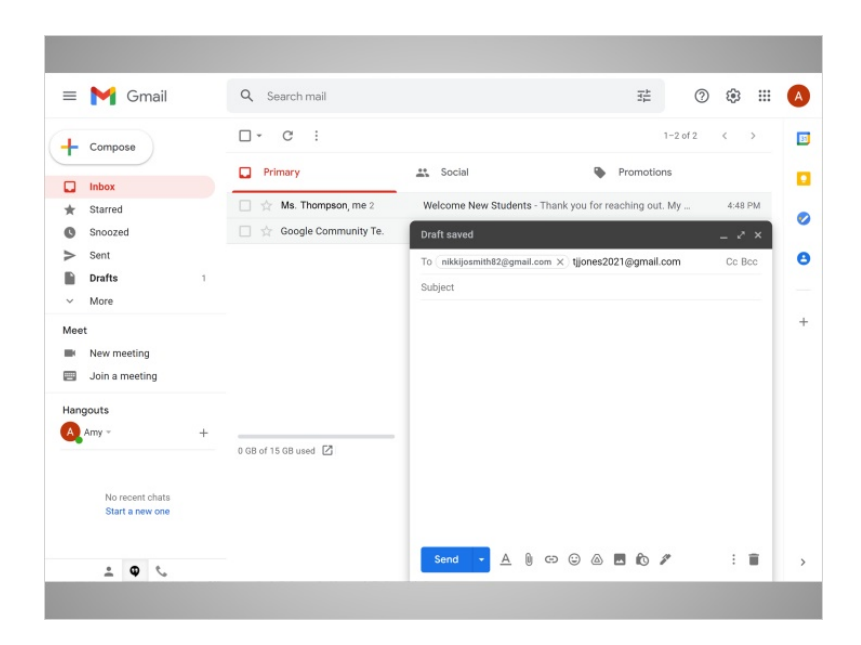

But if Amy wanted to send this message to more than one person, she can type several email addresses, separated by commas.

Provided by AT&T Connected Learning + Public Library Association 3

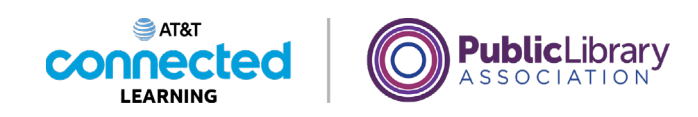

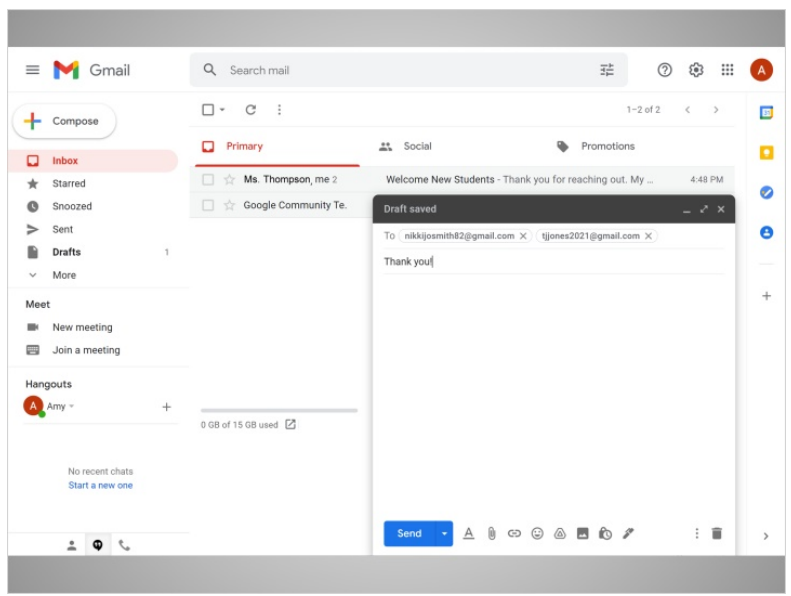

Amy types in a subject to let her sister know what the message is about.

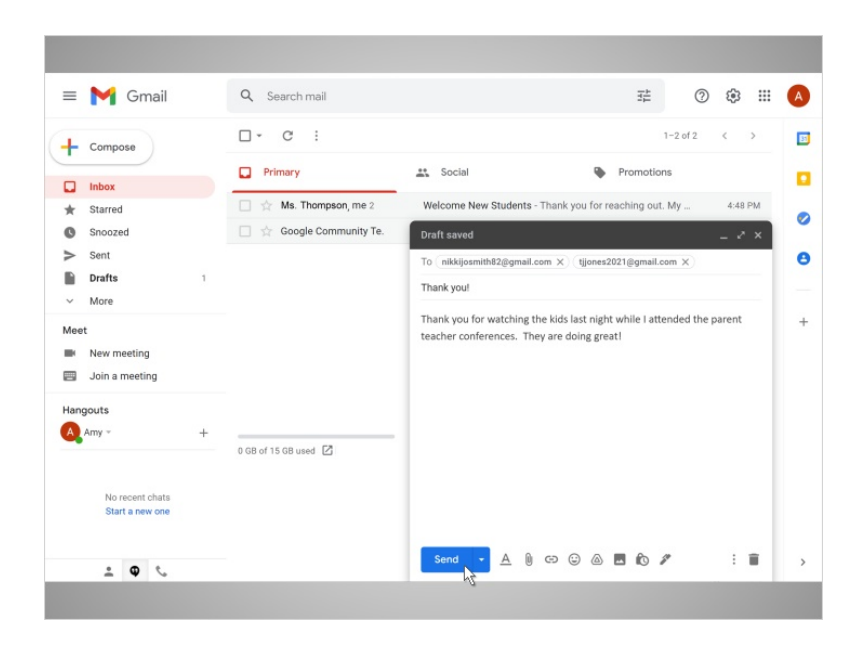

Next, she types in the body of the message. Finally, Amy clicks the Send button to send the email.

Provided by AT&T Connected Learning + Public Library Association 4

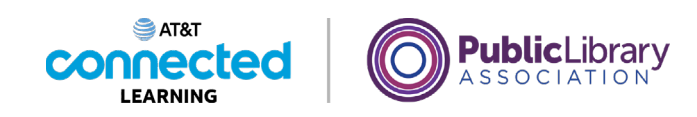

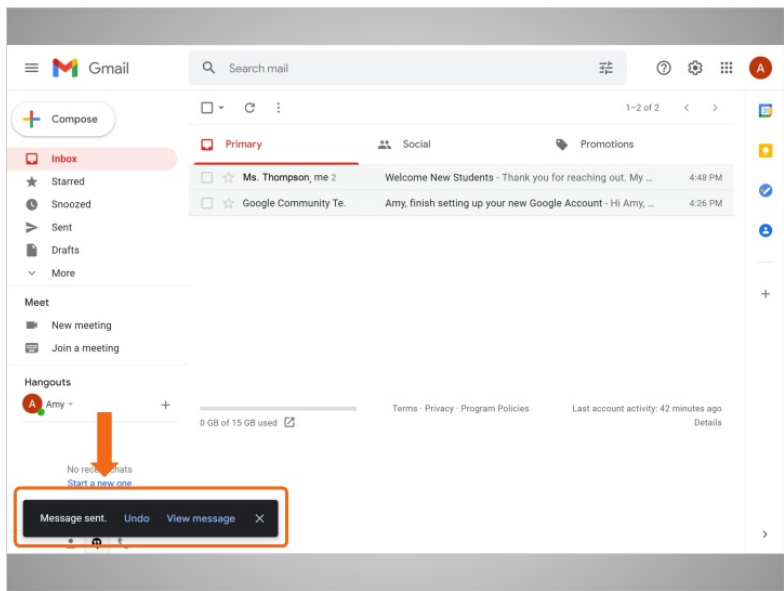

Once the message is sent, a notification appears at the bottom of the screen.

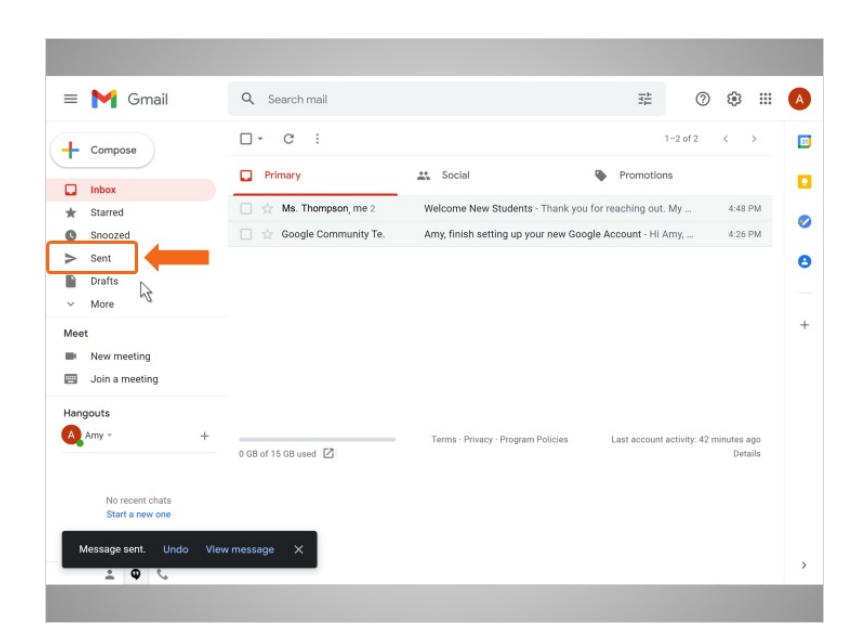

Amy can open her sent folder…

Provided by AT&T Connected Learning + Public Library Association 5

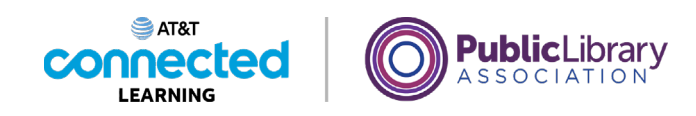

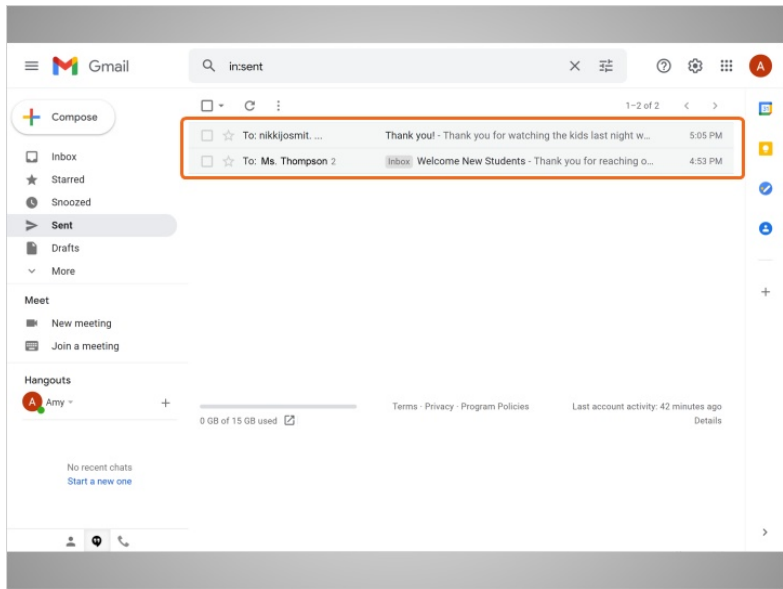

…if she needs to find email messages that she has already sent.

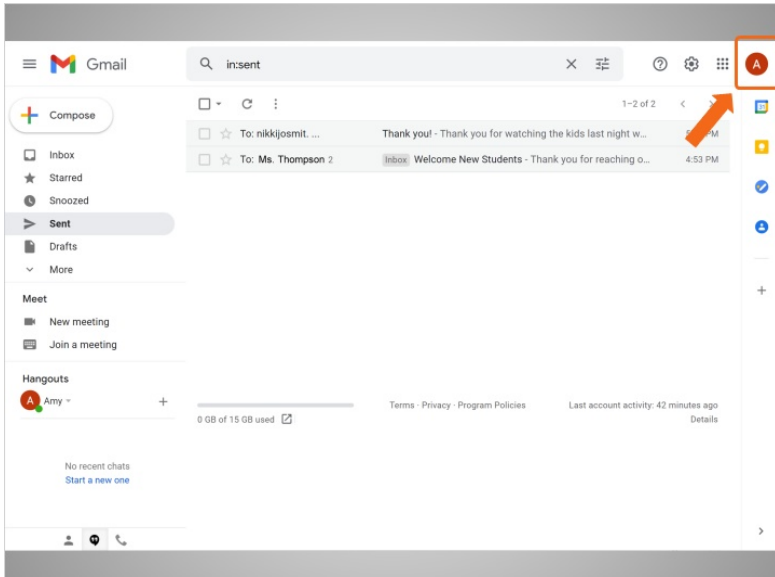

When Amy is finished using her email, she signs out by clicking her account button at the top right corner.

Provided by AT&T Connected Learning + Public Library Association 6

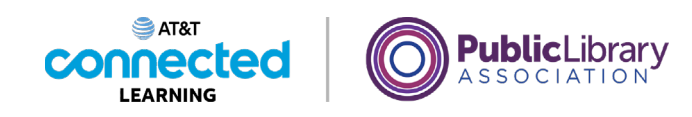

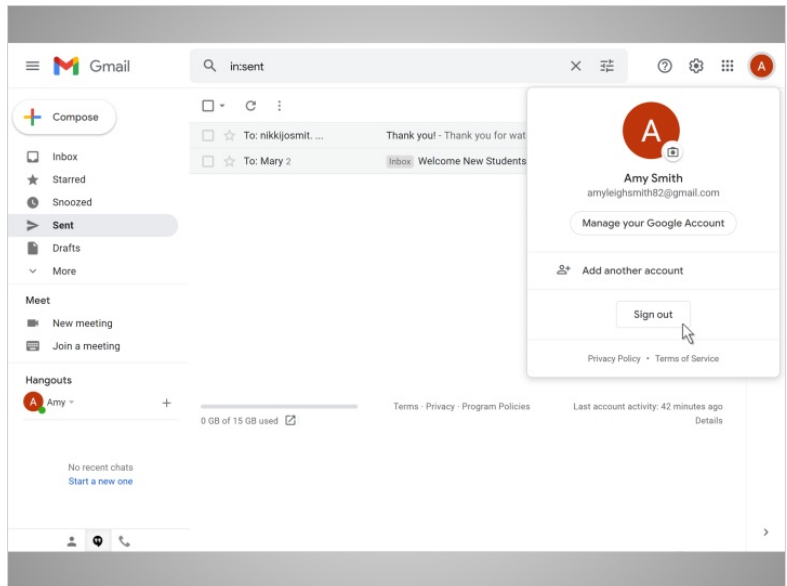

She then clicks Sign Out.

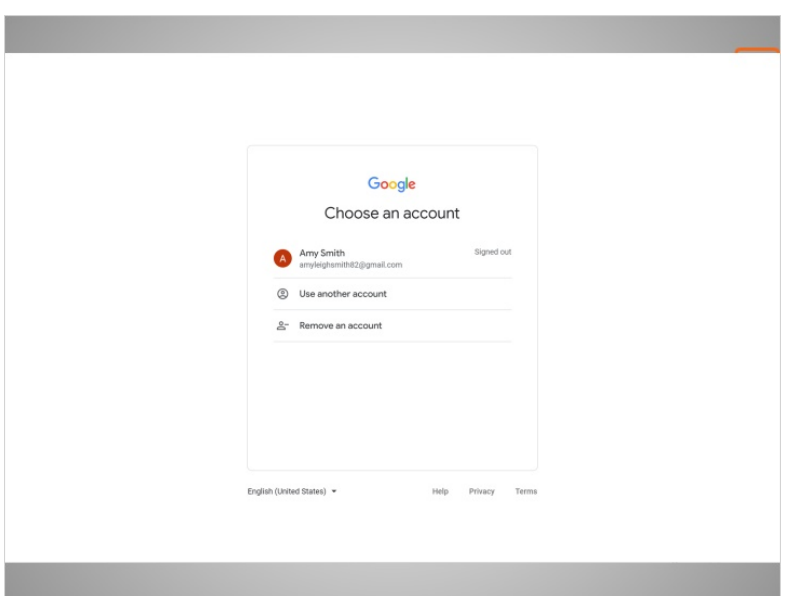

This safely exits her email account, so her messages will not be seen by the next person using the computer.

Provided by AT&T Connected Learning + Public Library Association 7